## **Apache Hive / Hive 2**

Follow the instructions below to connect Yellowfin to an Apache Hive or Hive 2 database.

1. Click on the **Create** button and choose the data source option.

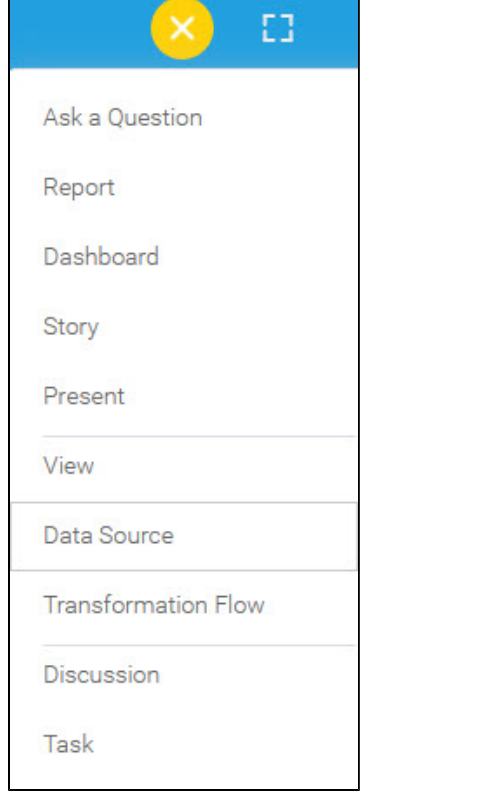

## 2. Select **Apache Hive** or **Apache Hive 2** from the databases list.

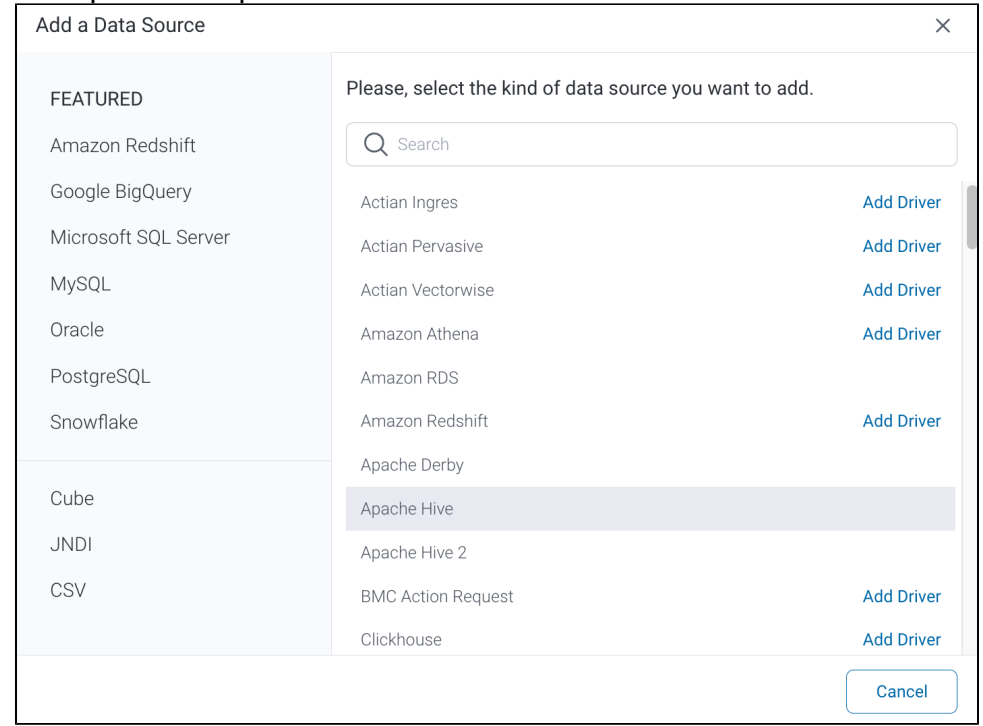

- 3. When the New Connection popup appears, provide a name and description for your database.
- 4. **Connection String:** when selecting Connection String you have the same functionality as in [Generic JDBC Data Source](https://wiki.yellowfinbi.com/display/yfcurrent/Generic+JDBC+Data+Source)**.**

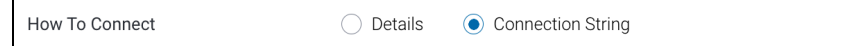

## 5. **Apache Hive configuration fields:**

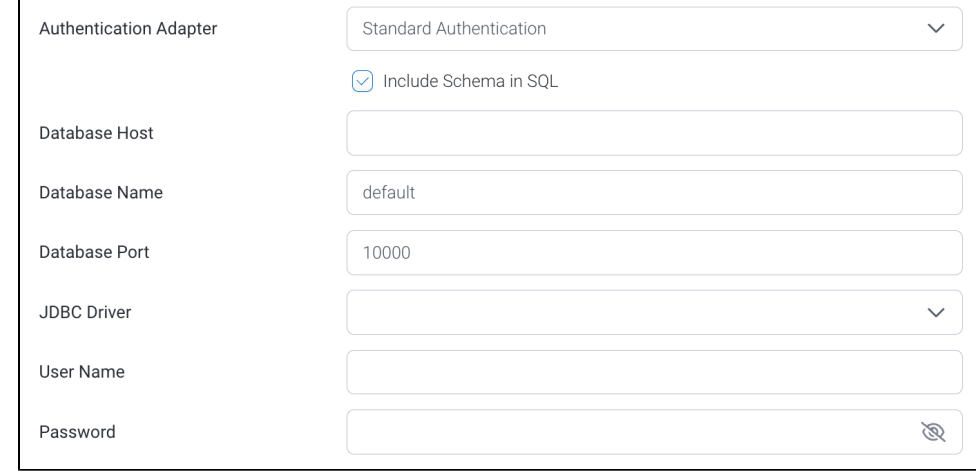

- 6. **Authentication Adapter:** Specify an authentication method for the database adapter. More details [Advanced Connection Editor](https://wiki.yellowfinbi.com/display/yfcurrent/Understanding+Connection+Parameters#UnderstandingConnectionParameters-AdvancedConnectionEditor).
- 7. Select the **Include Schema in SQL** checkbox to add the schema name when addressing database tables in SQL queries.
- 8. Next, enter the name or IP address of the server hosting the Hive database.
- 9. Specify the name of the database containing the data that you require.
- 10. The default TCP/IP port number for the **Apache Hive/Hive 2** database will automatically appear.
- 11. Provide the path to the JDBC driver relative to the Yellowfin server's file system for this connection. Note: Please contact your system administrator for this information.

## 12. Yellowfin will automatically select the correct JDBC driver to talk to your Apache Hive or Hive 2 database.

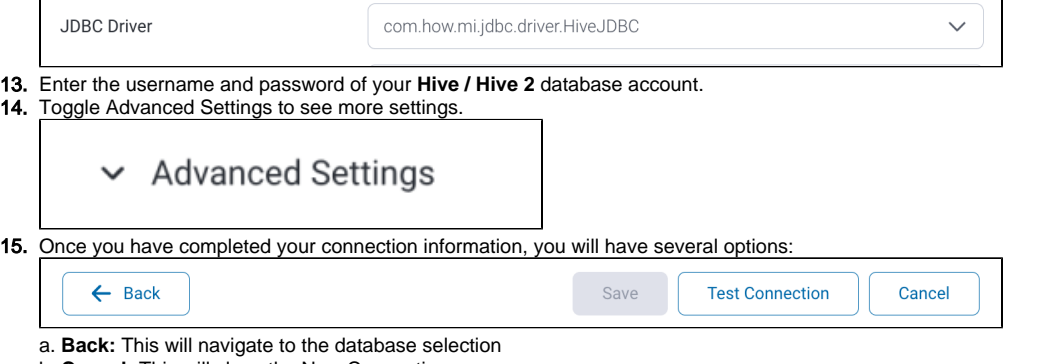

b. **Cancel:** This will close the New Connection popup.

c. **Test Connection:** This will test the connection parameters you provided to ensure it can connect to your database. If the connection is successful, an indicator will appear and you will be able to save the connection.

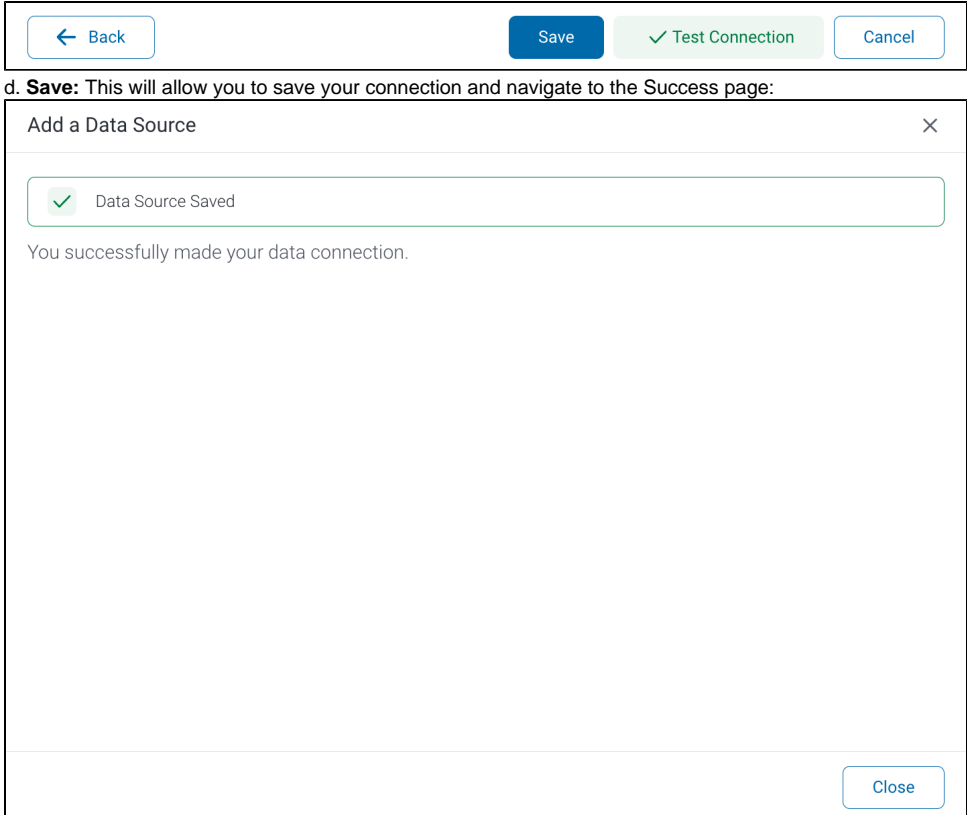